2

# Canon

### **1. Download setup file. 2. Select connection method.**

#### Select the same method as you did in **Getting Started 1**. **1** Access the following URL in your web browser. Windows PC users: you can also Select a printer connection method and click **Next**. open the file from the setup CD-**O**<br>Select Connection Method<br>Stateme pressure materials  **Wireless LAN Connection** ROM. http://canon.com/ijsetup Connect the printer to your computer without any cables. A (I)  $\Theta$  Click Set Up.  $\overline{\phantom{a}}$  $\begin{tabular}{|c|c|} \hline \multicolumn{3}{|c|}{\textbf{BokwTop}}\\ \hline \end{tabular}$ Follow the on-screen instructions to proceed the 旨 setting.  **USB Connection** When the screen below appears, the printer is Connect the printer to your computer with a ready to use. USB cable. This is the easiest way. You only  $\Theta$  Select the region where you purchased the product. can connect one printer. Click **Next** to continue installing the software. **O** Select your product. Prepare a USB cable separately  $\Theta$  Click Connecting to Computer, Smartphone or Tablet. Setup Complete The screen in  $\Theta$  will appear when you open the file from the CD-ROM. Perform the remaining steps **6** Select your operating system.  $\overline{\phantom{a}}$ in the same way as on the website.  $\odot$  Click **Download** to download the setup file. **3. Install software.** If a download security warning appears, allow your web browser to continue downloading. When the screen below appears, select the software you want to install and click **Next**. the computer to which you want to conne  $\odot$  Open the downloaded file and click Start Setup.  $\overline{\phantom{0}}$ Follow the on-screen instructions to proceed the setting. **O** Follow the on-screen instructions to proceed the setup. Now your computer is connected to printer.

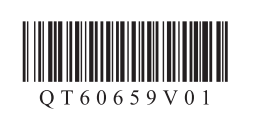

**ESPAÑOL ENGLISH**

You can connect the printer to a PC/smartphone/tablet and install software.

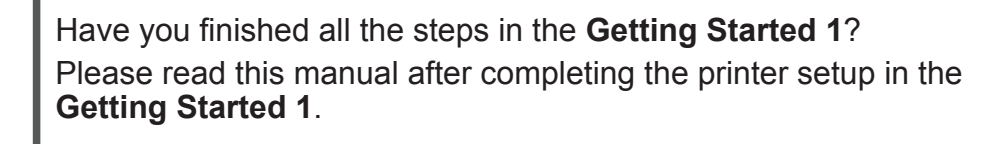

#### Proceed to connect printer to **Figure 1** and  $\blacksquare$  **Proceed to connect printer to**  $\blacksquare$

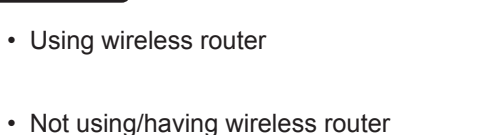

 $\mathbb{R}$   $\rightarrow$   $\mathbb{R}$  $\mathbb{X}$   $\rightarrow$  B

思議員<br>日本語<br>日本語

 $\blacksquare$ 

Canon

 $\blacktriangleright$   $\boxed{C}$ 

(Connecting printer to device directly)

#### **Android**

\* If you connect your device to the printer directly, you may be unable to access the Internet with your device or may be charged for an Internet connection.

**ADDED** Proceed to right side.

#### Turn on Wi-Fi on your smartphone or tablet before you start. **2. Check your network configuration.**

### iOS

#### **1. Install Canon PRINT Inkjet/SELPHY to your smartphone/tablet.**

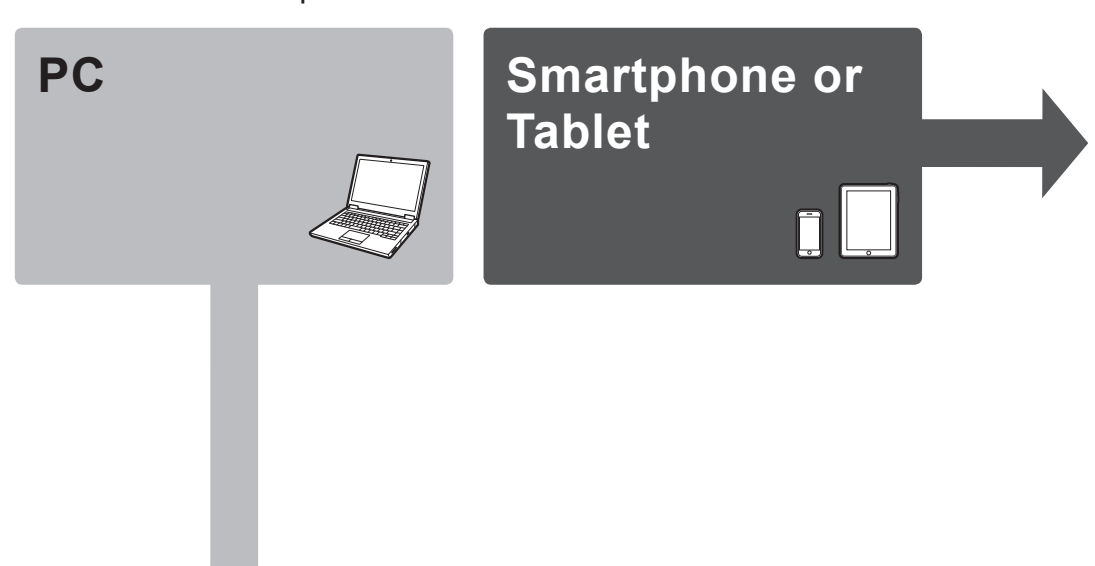

\* This procedure is described based on Canon PRINT Inkjet/SELPHY 2.0.0. In other versions, follow the application instructions to complete the setup.

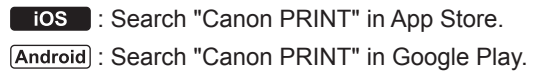

Or access the website by scanning the code on the right.

# **Getting Started 2**

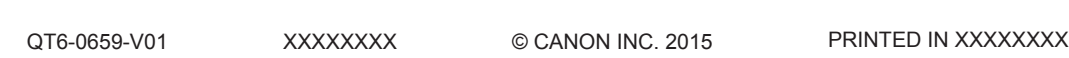

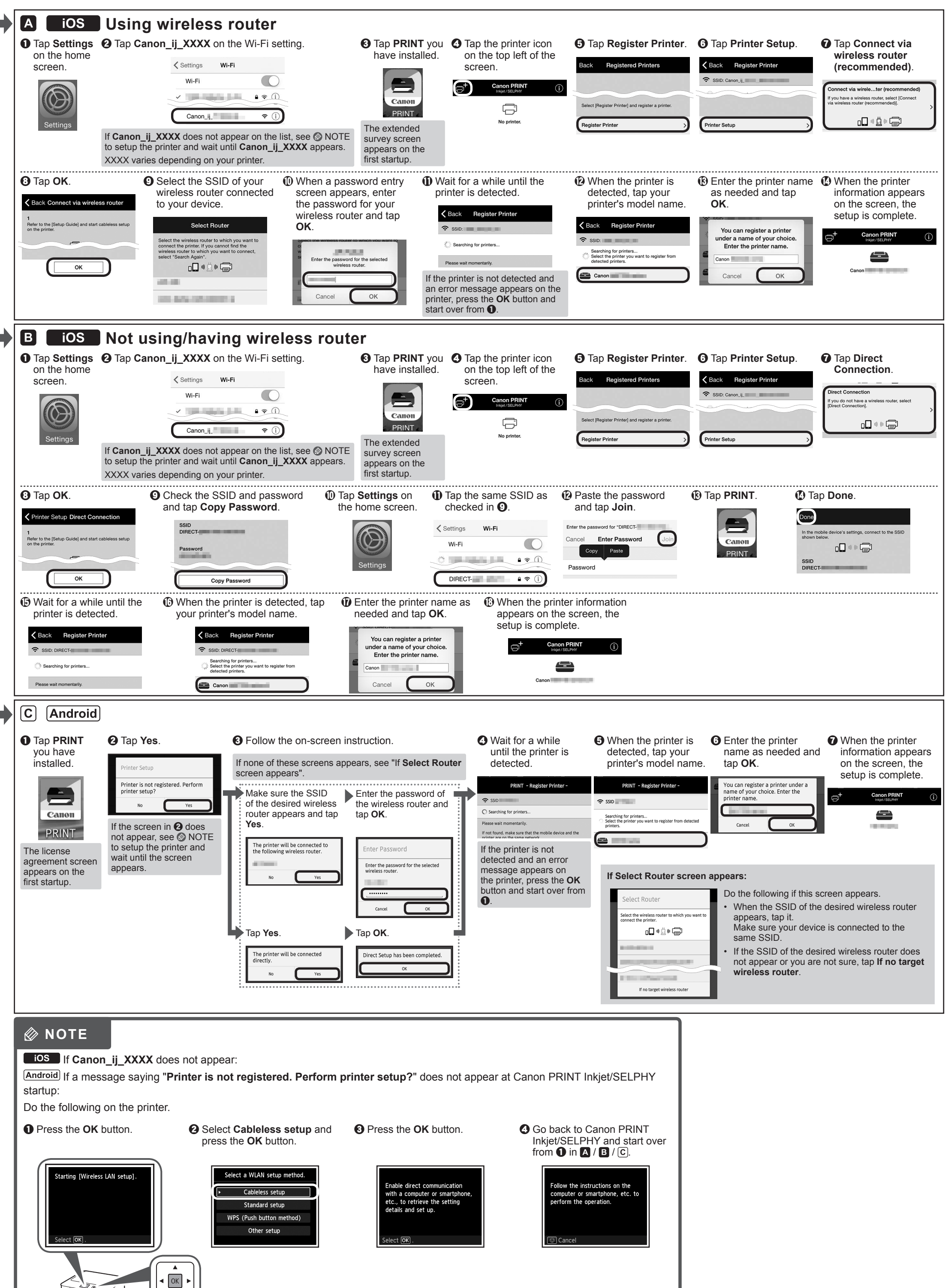

## **PC (Windows/Mac OS)**

## **Smartphone/Tablet (iOS/Android)**

a la impresora.

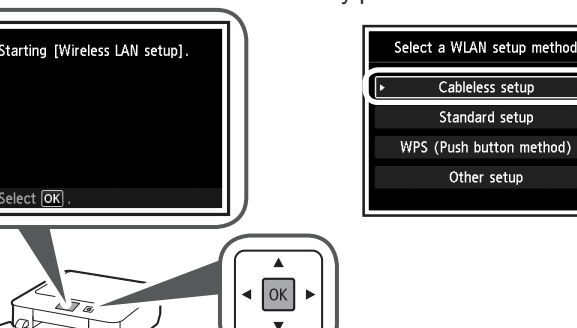

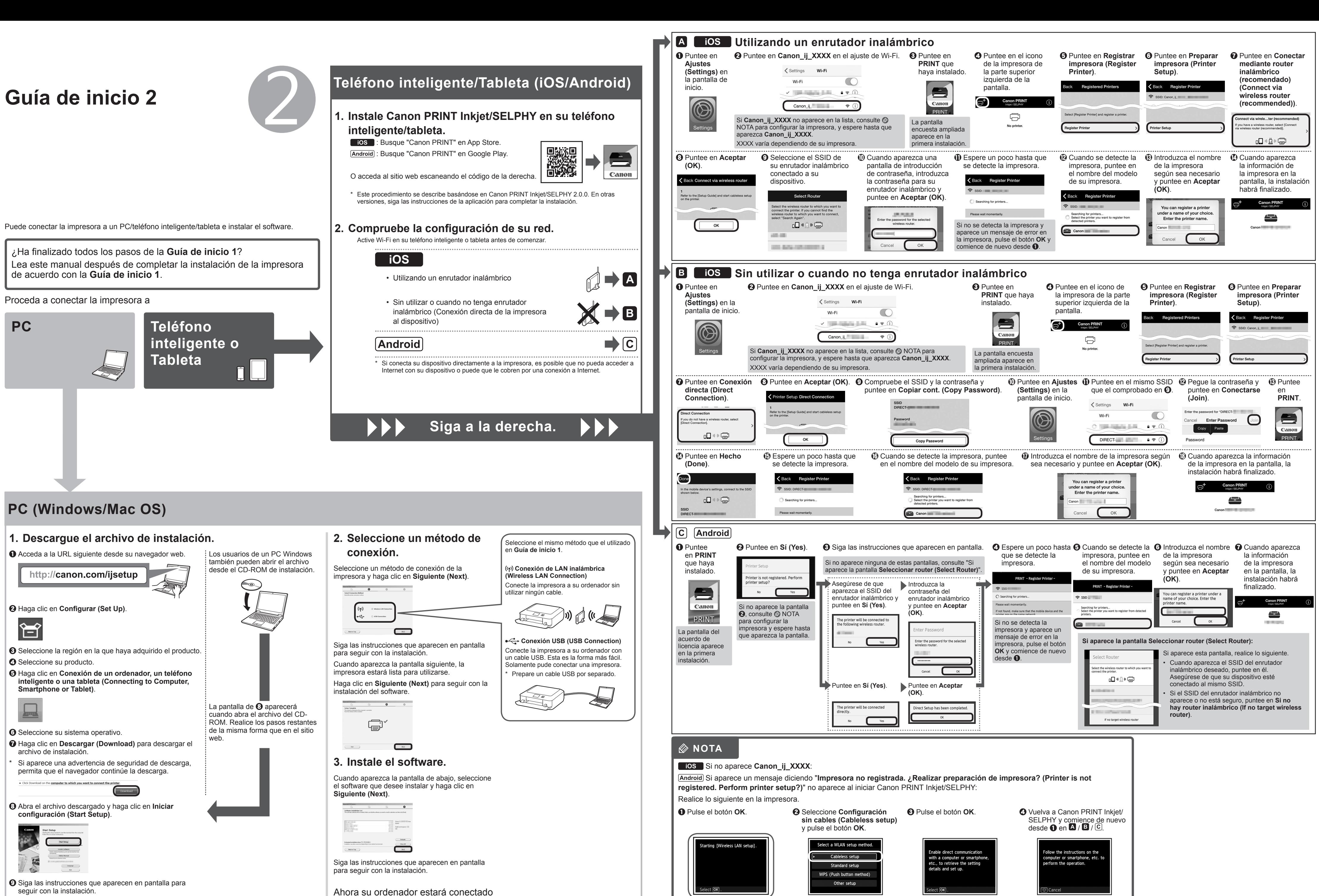

seguir con la instalación.